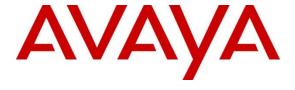

# Avaya Solution & Interoperability Test Lab

Application Notes for Fonolo Voice Call-Backs Version 3.3 with Avaya Aura® Communication Manager Release 8.1 and Avaya Aura® Session Manager Release 8.1 using SIP Trunks and TLS – Issue 1.0

#### **Abstract**

These Application Notes describe the configuration steps required for Fonolo Voice Call-Backs application to interoperate with Avaya Aura® Communication Manager and Avaya Aura® Session Manager using SIP trunks and TLS.

Readers should pay attention to **Section 2**, in particular the scope of testing as outlined in **Section 2.1** as well as the observations noted in **Section 2.2**, to ensure that their own use cases are adequately covered by this scope and results.

Information in these Application Notes has been obtained through DevConnect compliance testing and additional technical discussions. Testing was conducted via the DevConnect Program at the Avaya Solution and Interoperability Test Lab.

### 1. Introduction

These Application Notes describe the configuration steps required for Fonolo Voice Call-Backs (Fonolo VCB) to interoperate with Avaya Aura® Communication Manager and Avaya Aura® Session Manager using SIP trunks and TLS. Fonolo VCB provides functionality to replace hold time with a call back. During this compliance testing, Fonolo VCB was hosted in the cloud by Fonolo. The solution communicates via SIP/SRTP. The Fonolo VCB functionality was compliance tested utilizing SIP trunks to Session Manager. The configuration allowed Communication Manager to use SIP trunking for calls to and from the VCB application. The Fonolo VCB is a call center solution where instead of a caller staying in the queue when agents are all busy, caller can request to get a call back when an agent becomes available.

When a caller encounters a scenario where no agents are available in a call center environment, and Communication Manager is part of that environment, the caller is presented with options by the call center to either continue waiting in the queue or receive a call back from the call center. If the caller chose the latter, then the call center directs the caller to Fonolo VCB via a Session Manager SIP trunk where Fonolo VCB then provides a message to the caller to leave a call back number, so that Fonolo VCB can call back the caller when an agent becomes available. Once Fonolo VCB receives the confirmed call back number from the caller, Fonolo VCB uses a SIP trunk with Session Manager to call back into the call center and wait in the queue until an agent becomes available. When an agent becomes available, Fonolo VCB informs the agent that there is a call waiting and prompts if the agent would like to get connected to the caller. If the agent accepts to connect to the caller, Fonolo VCB then calls the caller via a SIP trunk to Communication Manager and connects the caller with the available agent. When Fonolo VCB makes an outbound call to the caller and agent via Session Manager, it makes two SIP INVITE requests, one to the available agent and one to the caller, and then mixes the audio within the Fonolo VCB server.

For security purposes public and lab IP addresses have been altered in this document.

# 2. General Test Approach and Test Results

The interoperability compliance testing focused on verifying inbound and outbound call flows between Communication Manager, Session Manager and Fonolo VCB.

The feature test cases were performed manually. Calls were placed manually from users on the PSTN to a call center Vector Directory Number (VDN). During compliance testing, Call Center Elite within Communication Manager was used. An assumption was made during compliance testing in the vector script to direct callers to Fonolo VCB when no agents are available. When a caller is connected with Fonolo VCB, Fonolo VCB reads the call back number of the caller or asks the caller to input a new call back number. Fonolo VCB recognized the Dual Tone Multi Frequency (DTMF) input provided by the caller confirming the call back number. For compliance testing purposes, agents were made available after the above call between the caller and Fonolo VCB is completed. Fonolo VCB then called into the call center VDN and connected with an available agent. Fonolo VCB provided a recording, informing the agent of a call in waiting, and checked if the agent wanted to get connected to the PSTN caller. The agent can

accept the call by using DTMF input. Fonolo VCB then made the second outbound call to the PSTN caller via Communication Manager and if the PSTN caller answered the call they then get connected with the agent.

The serviceability test cases were performed manually by disconnecting and reconnecting the SIP trunk connection to Fonolo VCB.

DevConnect Compliance Testing is conducted jointly by Avaya and DevConnect members. The jointly-defined test plan focuses on exercising APIs and/or standards-based interfaces pertinent to the interoperability of the tested products and their functionalities. DevConnect Compliance Testing is not intended to substitute full product performance or feature testing performed by DevConnect members, nor is it to be construed as an endorsement by Avaya of the suitability or completeness of a DevConnect member's solution.

Avaya recommends our customers implement Avaya solutions using appropriate security and encryption capabilities enabled by our products. The testing referenced in these DevConnect Application Notes included the enablement of supported encryption capabilities in the Avaya products. Readers should consult the appropriate Avaya product documentation for further information regarding security and encryption capabilities supported by those Avaya products.

Support for these security and encryption capabilities in any non-Avaya solution component is the responsibility of each individual vendor. Readers should consult the appropriate vendor-supplied product documentation for more information regarding those products.

For the testing associated with these Application Notes, the interface between Avaya systems and Fonolo utilizes TLS, use of secure media SRTP, and secure encrypted SRTCP features as requested by Fonolo.

This test was conducted in a lab environment simulating a basic customer enterprise network environment. The testing focused on the standards-based interface between the Avaya solution and the third-party solution. The results of testing are therefore considered to be applicable to either a premise-based deployment or to a hosted or cloud deployment where some elements of the third-party solution may reside beyond the boundaries of the enterprise network, or at a different physical location from the Avaya components.

Readers should be aware that network behaviors (e.g. jitter, packet loss, delay, speed, etc.) can vary significantly from one location to another and may affect the reliability or performance of the overall solution. Different network elements (e.g. session border controllers, soft switches, firewalls, NAT appliances, etc.) can also affect how the solution performs.

If a customer is considering implementation of this solution in a cloud environment, the customer should evaluate and discuss the network characteristics with their cloud service provider and network organizations and evaluate if the solution is viable to be deployed in the cloud.

The network characteristics required to support this solution are outside the scope of these Application Notes. Readers should consult the appropriate Avaya and third-party documentation for the product network requirements. Avaya makes no guarantee that this solution will work in all potential deployment configurations.

### 2.1. Interoperability Compliance Testing

The Fonolo VCB application is hosted in a cloud environment by Fonolo and the VCB application was installed and synchronized with the Fonolo on-premise appliances residing in customer's side. SIP trunks were used to connect the VCB application with Communication Manager via Session Manager. The following features and functionality were covered during compliance testing:

- Establishment of SIP trunk connectivity between Fonolo VCB and Session Manager including session refresh.
- Testing of G.711MU codec.
- Incoming calls to a VDN of Communication Manager call center can be redirected to the VCB application via the SIP trunk based on vector scripting. Outgoing calls from the VCB appliance to the VDN via Session Manager when callers decide on call back.
   During this compliance testing, Call Center of Communication Manager was used and is not the scope of these Application Notes.
- The VCB application can make an outbound call to the PSTN caller via Communication Manager who had selected the call back option and merge the call between the caller and available agent. The outbound call is made from Communication Manager via Session Manager, Session Border Controller for Enterprise, and uses SIP INVITE.
- DTMF transmission to ensure that options selected by the caller and agent is accepted correctly by Fonolo VCB.
- User-to-User Information (UUI) is sent from Communication Manager to the VCB application and that the same information is sent back to the agent from the VCB application.

Serviceability testing focused on verifying the ability of Fonolo VCB to recover from adverse conditions, such as the SIP trunk going down (using 'busyout' command) and reboot of Session Manager.

#### 2.2. Test Results

All test cases were executed and passed with the following exceptions/observations:

- Fonolo VCB only supports G.711u codec.
- Fonolo VCB only supports encrypted SRTCP therefore only Avaya SIP IP telephones were used as agent telephones since Avaya H.323 telephones do not support encrypted SRTCP.

# 2.3. Support

Technical support on Fonolo VCB can be obtained through the following:

Phone: + 1-855-366-2500 (Toll-free)
 Web: <a href="https://fonolo.com/contact/">https://fonolo.com/contact/</a>
 Email: <a href="mailto:support@fonolo.com">support@fonolo.com</a>

# 3. Reference Configuration

A simulated enterprise site consisting of Communication Manager, Session Manager and System Manager were used during compliance testing. As shown in **Figure 1**, SIP trunks were used to connect Fonolo VCB on-premise appliance with Communication Manager via Session Manager. The configuration of Fonolo VCB was done from their cloud and was synched with the Fonolo on-premise appliances via https. Avaya Session Border Controller for Enterprise was used to provide SIP connection to SIP Service Provider for external call to PSTN. A skill set queue is configured on Communication Manager with two agents belonging to this queue. The configuration allowed the enterprise site to use SIP trunking for calls to and from Fonolo VCB via the Session Manager.

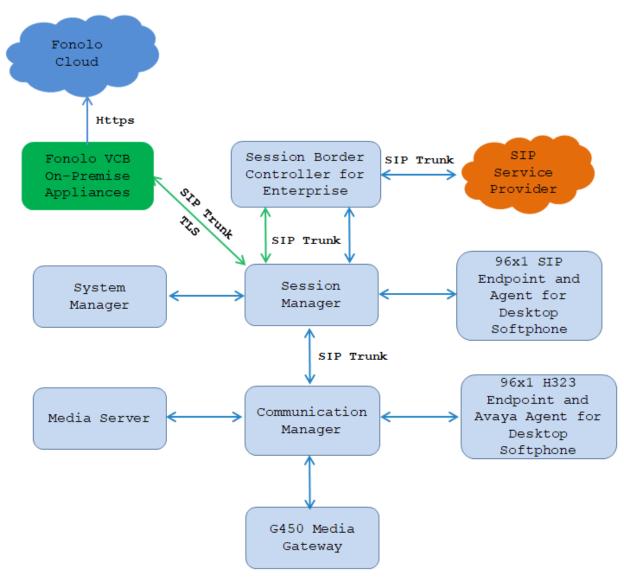

Figure 1: Test Diagram Configuration

# 4. Equipment and Software Validated

The following equipment and software were used for the sample configuration provided:

| Equipment/Software                  | Release/Version     |
|-------------------------------------|---------------------|
| Avaya Aura® Communication Manager   | 8.1.3               |
| running on Virtual Environment      | 8.1.3.2.0.890.26989 |
| Avaya Aura® Media Server running on | 8.0.2               |
| Virtual Environment                 |                     |
| Avaya G450 Media Gateway            | 41.34.0             |
| Avaya Aura® System Manager running  | 8.1.3               |
| on Virtual Environment              | 8.1.3.0.1011784     |
| Avaya Aura® Session Manager running | 8.1.3               |
| on Virtual Environment              | 8.1.3.0.813014      |
| Avaya Aura® Media Server running on | 8.0                 |
| Virtual Environment                 | 8.0.2.163           |
| Avaya 9641GS SIP Deskphone          | 7.1.9.0.8           |
| Avaya 179J SIP Deskphone            | 4.0.10.3.2          |
| Avaya Agent for Desktop (AAfD)      | 2.0.6.18            |
| Softphone                           |                     |
| Fonolo Voice Call-Backs On-premise  | Version 3.3         |
| Appliance                           | VEISION 3.3         |

# 5. Configure Avaya Aura® Communication Manager

This section provides the procedures for configuring Communication Manager. The Communication Manager configuration was performed using the System Access Terminal (SAT). Some screens in this section have been abridged and highlighted for brevity and clarity in presentation.

The administration of the routing and basic connectivity between Communication Manager and Session Manager or the setting up of skill set, hunt group, vectors for a call center type environment on the Communication Manager are not the focus of these Application Notes; however, some details are provided only for informational purposes and completeness.

# 5.1. Verify Communication Manager License

Log into the System Access Terminal to verify that the Communication Manager license has the appropriate permissions for features illustrated in these Application Notes. Use the "display system-parameters customer-options" command. Navigate to **Page 2** and verify that there is sufficient remaining capacity for SIP trunks by comparing the **Maximum Administered SIP Trunks** field value with the corresponding value in the **USED** column.

If additional license is required, contact an authorized Avaya Sales or Reseller representative.

| display system-parameters customer-options             |       | Page | 2 0 | f | 12 |
|--------------------------------------------------------|-------|------|-----|---|----|
| OPTIONAL FEATURES                                      |       |      |     |   |    |
|                                                        |       |      |     |   |    |
| IP PORT CAPACITIES                                     | US    | ED   |     |   |    |
| Maximum Administered H.323 Trunks: 12                  | 2000  | 20   |     |   |    |
| Maximum Concurrently Registered IP Stations: 18        | 8000  | 7    |     |   |    |
| Maximum Administered Remote Office Trunks: 12          | 2000  | 0    |     |   |    |
| Max Concurrently Registered Remote Office Stations: 18 | 8000  | 0    |     |   |    |
| Maximum Concurrently Registered IP eCons: 4            | 414   | 0    |     |   |    |
| Max Concur Reg Unauthenticated H.323 Stations:         | 100   | 0    |     |   |    |
| Maximum Video Capable Stations: 4                      | 41000 | 1    |     |   |    |
| Maximum Video Capable IP Softphones: 1                 | 18000 | 12   |     |   |    |
| Maximum Administered SIP Trunks: 40                    | 0000  | 64   |     |   |    |
| Max Administered Ad-hoc Video Conferencing Ports: 24   | 4000  | 0    |     |   |    |
| Max Number of DS1 Boards with Echo Cancellation: 99    | 99 0  |      |     |   |    |

#### 5.2. Administer IP Node Names

Use the "change node-names ip" command and add an entry for Session Manager. In this case, interopASM and 10.33.1.12 are entered as Name and IP Address. Note the procr and 10.33.1.6 entry, which is the node Name and IP address for the processor board. These values will be used later to configure the SIP signaling to Session Manager in Section 5.5.

#### 5.3. Administer IP Codec Set

Use the "change ip-codec-set n" command, where "n" is the codec set number. Update the audio codec types in the **Audio Codec** fields as necessary. As per the observation noted in **Section** Error! Reference source not found. only configure **G.711MU** and **Encrypted SRTP** is set to "**best-effort**" that means the CM can communicate with other end either unencrypted SRTP or encrypted SRTCP. The codec shown below was used in the compliance testing.

```
change ip-codec-set 2
                                                         Page
                                                               1 of
                                                                      2
                       IP MEDIA PARAMETERS
   Codec Set: 1
               Silence Frames Packet
   Audio
   Codec
               Suppression Per Pkt Size(ms)
1: G.711MU
               n 2
                                    20
                             2
2:
                                     20
                    n
3:
    Media Encryption
                                    Encrypted SRTCP: best-effort
1: 1-srtp-aescm128-hmac80
2: none
```

### 5.4. Administer IP Network Region

Use the "change ip-network-region n" command, where "n" is the existing far-end network region number used by the SIP signaling group from **Section** Error! Reference source not found.**5**.

For **Authoritative Domain**, enter the applicable domain for the network. Enter a descriptive **Name**. Enter "yes" for **Intra-region IP-IP Direct Audio** and **Inter-region IP-IP Direct Audio**, as shown below. For **Codec Set**, enter the codec set number 2 for integration with Fonolo VCB as configured in **Section 5.3**.

```
change ip-network-region 1
                                                                     1 of 20
                               IP NETWORK REGION
Region: 1 NR Group: 1 Location: 1 Authoritative
                Authoritative Domain: bvwdev.com
   Name: Loc-1
                               Stub Network Region: n
MEDIA PARAMETERS
                               Intra-region IP-IP Direct Audio: yes
     Codec Set: 2
                                Inter-region IP-IP Direct Audio: yes
   UDP Port Min: 2048
                                          IP Audio Hairpinning? n
  UDP Port Max: 3329
DIFFSERV/TOS PARAMETERS
 Call Control PHB Value: 46
       Audio PHB Value: 46
       Video PHB Value: 26
802.1P/Q PARAMETERS
 Call Control 802.1p Priority: 6
       Audio 802.1p Priority: 6
       Video 802.1p Priority: 5
                                  AUDIO RESOURCE RESERVATION PARAMETERS
H.323 IP ENDPOINTS
                                                        RSVP Enabled? n
 H.323 Link Bounce Recovery? y
 Idle Traffic Interval (sec): 20
   Keep-Alive Interval (sec): 5
            Keep-Alive Count: 5
```

# 5.5. Administer SIP Signaling Group

Use the "add signaling-group n" command, where "n" is an available signaling group number, in this case "1". Enter the following values for the specified fields and retain the default values for the remaining fields.

Group Type: Set it as "sip", Transport Method: Set is as "tls".

• Near-end Node Name: Enter the "procr" interface of Communication

Manager.

Far-end Node Name: Enter the node name for Session Manager.
 Near-end Listen Port: Enter the TLS port for the SIP trunk to Session

Manager.

• Far-end Listen Port: The same port number as in Near-end Listen Port.

• **Far-end Network Region:** Enter the network region number 2.

• **Far-end Domain:** The applicable SIP domain name for the network.

• **Direct IP-IP Audio Connections?:** Set is as "y".

```
change signaling-group 1
                                                              Page
                                                                     1 of
                                                                            2
                                SIGNALING GROUP
 Group Number: 1
                             Group Type: sip
  IMS Enabled? n
                       Transport Method: tls
       Q-SIP? n
    IP Video? n
                                                   Enforce SIPS URI for SRTP? n
  Peer Detection Enabled? n Peer Server: SM
                                                                   Clustered? n
 Prepend '+' to Outgoing Calling/Alerting/Diverting/Connected Public Numbers? y
Remove '+' from Incoming Called/Calling/Alerting/Diverting/Connected Numbers? n
Alert Incoming SIP Crisis Calls? n
  Near-end Node Name: procr
                                             Far-end Node Name: interopASM
                                           Far-end Listen Port: 5061
Near-end Listen Port: 5061
                                        Far-end Network Region: 2
Far-end Domain: bvwdev.com
                                             Bypass If IP Threshold Exceeded? n
Incoming Dialog Loopbacks: eliminate
                                                     RFC 3389 Comfort Noise? n
        DTMF over IP: rtp-payload
                                            Direct IP-IP Audio Connections? y
Session Establishment Timer(min): 3
                                                       IP Audio Hairpinning? n
        Enable Layer 3 Test? y
                                                  Initial IP-IP Direct Media? n
H.323 Station Outgoing Direct Media? n
                                                 Alternate Route Timer(sec): 6
```

### 5.6. Administer SIP Trunk Group

Use the "add trunk-group n" command, where "n" is an available trunk group number, in this case "1". Enter the following values for the specified fields and retain the default values for the remaining fields.

• Group Type: Set is as "sip".

• Group Name: Enter a descriptive name.

• TAC: Enter an available trunk access code.

• Service Type: Set is as "tie".

• **Signaling Group:** Enter the signaling group that has been created in **Section 5.5**.

• Number of Members: Enter a number of SIP trunk member, in this case 10 was used.

```
add trunk-group 1
                                                           Page
                                                                  1 of
                                                                        5
                               TRUNK GROUP
Group Number: 1
                                                          CDR Reports: y
                                 Group Type: sip
 Group Name: Private Trunk
                                        COR: 1
                                                      TN: 1 TAC: #01
                            Outgoing Display? n
  Direction: two-way
                                                Night Service:
Dial Access? n
Queue Length: 0
Service Type: tie
                                  Auth Code? n
                                            Member Assignment Method: auto
                                                     Signaling Group: 1
```

Number of Members: 10

### Navigate to Page 3 and enter "private" for Numbering Format.

```
add trunk-group 3
TRUNK FEATURES

ACA Assignment? n

Measured: none

Maintenance Tests? y

Suppress # Outpulsing? n

Numbering Format: private

UUI Treatment: service-provider

Replace Restricted Numbers? y

Replace Unavailable Numbers? y

Hold/Unhold Notifications? y

Modify Tandem Calling Number: no
```

# Navigate to Page 5 and enter "y" for the Convert 180 to 183 for Early Media? field as shown below.

```
add trunk-group 3
                                                             Page
                                                                   4 of
                                                                           4
                              PROTOCOL VARIATIONS
                                      Mark Users as Phone? n
Prepend '+' to Calling/Alerting/Diverting/Connected Number? n
                       Send Transferring Party Information? n
                                 Network Call Redirection? y
          Build Refer-To URI of REFER From Contact For NCR? n
                                    Send Diversion Header? y
                                   Support Request History? n
                              Telephone Event Payload Type: 101
                        Convert 180 to 183 for Early Media? y
                  Always Use re-INVITE for Display Updates? n
                        Identity for Calling Party Display: P-Asserted-Identity
            Block Sending Calling Party Location in INVITE? n
                 Accept Redirect to Blank User Destination? n
                                             Enable Q-SIP? n
          Interworking of ISDN Clearing with In-Band Tones: keep-channel-active
                               Request URI Contents: may-have-extra-digits
```

# 5.7. Administer Private Numbering

Use the "change private-numbering 0" command, to define the calling party number to send to Fonolo VCB. Add an entry for the trunk group defined in **Section 5.6**. In the example shown below, all calls originating from a 4-digit extension beginning with **33** and **34** and routed to trunk group **1** will result in a 4-digit calling number. The calling party number will be in the SIP "From" header.

| change private-numbering 0 |        |         |           |           | 1 of    | 2   |
|----------------------------|--------|---------|-----------|-----------|---------|-----|
|                            |        |         |           |           |         |     |
|                            |        |         |           |           |         |     |
| Ext Ext                    | Trk    | Private | Total     |           |         |     |
| Len Code                   | Grp(s) | Prefix  | Len       |           |         |     |
| 4 33                       | 1      |         | 4 Total A | Administe | ered: 1 | 15  |
| 4 34                       | 1      |         | 4 Maxi    | imum Entr | ries: 5 | 540 |

#### 5.8. Administer Dial Plan

This section provides a sample dial plan used for routing calls with dialed digits 78xxx to Fonolo VCB. Use the "change dialplan analysis 0" command and add an entry to specify the use of digits pattern 78, as shown below.

| change dialplan analy | sis        |                                  |        | Page 1 of 12    |  |  |
|-----------------------|------------|----------------------------------|--------|-----------------|--|--|
|                       |            | LAN ANALYSIS TA<br>Location: all |        | Percent Full: 5 |  |  |
|                       |            |                                  |        |                 |  |  |
| Dialed Total C        | all Dialed | Total Call                       | Dialed | Total Call      |  |  |
| String Length T       | ype String | Length Type                      | String | Length Type     |  |  |
| 0 3 fac               | 33         | 4 ext                            | #      | 3 dac           |  |  |
| 1 4 ext               | 34         | 4 ext                            |        |                 |  |  |
| 1 11 udp              | 45         | 4 aar                            |        |                 |  |  |
| 78 5 udp              | 46         | 4 aar                            |        |                 |  |  |

#### 5.9. Administer Uniform Dial Plan

This section provides a sample AAR routing used for routing calls with dialed digits 78xxx to Fonolo VCB. Note that other routing methods may be used. Use the "change uniform-dialplan 0" command and add an entry to specify the use of AAR for routing of digits **78**xxx, as shown below.

| change uniform-dialplan 0 |     |     |        |        | Page    | 1 of | 2 |  |  |
|---------------------------|-----|-----|--------|--------|---------|------|---|--|--|
| UNIFORM DIAL PLAN TABLE   |     |     |        |        |         |      |   |  |  |
|                           |     |     |        | Percen | t Full: | 0    |   |  |  |
|                           |     |     |        |        |         |      |   |  |  |
| Matching                  |     |     | Insert |        |         | Node |   |  |  |
| Pattern                   | Len | Del | Digits | Net    | Conv    | Num  |   |  |  |
| 1                         | 11  | 0   |        | ars    | n       |      |   |  |  |
| 35                        | 4   | 0   |        | aar    | n       |      |   |  |  |
| 78                        | 5   | 0   |        | aar    | n       |      |   |  |  |

#### 5.10. Administer Route Pattern

Use the "change route-pattern n" command, where "n" is an existing route pattern number to be used to reach Fonolo VCB, in this case "1". Enter the following values for the specified fields and retain the default values for the remaining fields.

• **Pattern Name:** Enter a descriptive name.

• **Grp No:** The SIP trunk group number from **Section 5.6**.

• **FRL:** A level that allows access to this trunk, with 0 being least restrictive.

• **Numbering Format**: Set to "lev0-pvt" which is private numbering plan.

```
change route-pattern 1
                                                             Page
                                                                    1 of
                   Pattern Number: 1
                                          Pattern Name: SIP-TLS-To-SM
   SCCAN? n
               Secure SIP? n Used for SIP stations? n
   Grp FRL NPA Pfx Hop Toll No. Inserted
                                                                      DCS/ IXC
              Mrk Lmt List Del Digits
                                                                      QSIG
                            Dgts
                                                                      Intw
1: 1
        0
                                                                       n
                                                                           user
2:
                                                                       n
                                                                           user
3:
                                                                           user
4:
                                                                           user
                                                                       n
5:
                                                                           user
6:
                                                                           user
    BCC VALUE TSC CA-TSC
                             ITC BCIE Service/Feature PARM Sub Numbering LAR
   0 1 2 M 4 W
                   Request
                                                           Dgts Format
                                                                lev0-pvt next
1: y y y y y n n
                             rest
2: y y y y y n n
                             rest
                                                                          none
3: y y y y y n n
                             rest
                                                                          none
4: y y y y y n n
                             rest
                                                                          none
5: y y y y y n n
                             rest
                                                                          none
6: yyyyyn n
                             rest
                                                                          none
```

# 5.11. Administer AAR Analysis

Use the "change aar analysis 78" command and add an entry to specify how to route calls to 78xxx. In the example shown below, calls with digits **78**xxx will be routed as an AAR call using route pattern "1" from **Section 010**.

```
change aar analysis 78
                                                                         2
                                                           Page
                                                                  1 of
                           AAR DIGIT ANALYSIS TABLE
                                 Location: all
                                                         Percent Full: 1
         Dialed
                         Total
                                  Route
                                           Call
                                                  Node ANI
         String
                        Min Max Pattern
                                            Type
                                                  Num
                                                        Read
   78
                             5
                                   1
                                            aar
                                                        n
```

# 5.12. Administer Agent Login ID

To add an **Agent LoginID**, use the command "**add agent-loginID <agent ID>**" for each agent. In the compliance test, three agent login IDs 1000 and 1001 were created.

```
add agent-loginID 1000
                                                            Page
                                                                   1 of
                                                                          2
                                AGENT LOGINID
               Login ID: 1000
                                                               AAS? n
                   Name: Agent 1000
                                                              AUDIX? n
                     TN: 1
                    COR: 1
          Coverage Path:
                                                      LWC Reception: spe
                                         LWC Log External Calls? n
          Security Code: 1234
          Attribute:
                                          AUDIX Name for Messaging:
                                       LoginID for ISDN/SIP Display? n
                                                          Password:
                                             Password (enter again):
                                                       Auto Answer: station
                                                 MIA Across Skills: system
AUX Agent Considered Idle (MIA)? system ACW Agent Considered Idle: system
                                          Aux Work Reason Code Type: system
                                            Logout Reason Code Type: system
                      Maximum time agent in ACW before logout (sec): system
                                           Forced Agent Logout Time: :
   WARNING: Agent must log in again before changes take effect
```

On **Page 2** of the **Agent LoginID** form, set the skill number (**SN**) to hunt group 1, which is the hunt group (skill) that the agents will log into.

```
Page
add agent-loginID 1000
                                                                   2 of
                                AGENT LOGINID
                                                       Service Objective? n
      Direct Agent Skill:
Call Handling Preference: skill-level
                                                 Local Call Preference? n
        RL SL
                       SN
    SN
                            RL SL
       1
1: 1
                   16:
 2:
                   17:
 3:
                   18:
 4:
                  19:
 5:
                  20:
 6:
 7:
 8:
 9:
10:
11:
12:
13:
14:
15:
```

# 5.13. Administer Hunt Group

This section provides the Hunt Group configuration for the call center agents. Agents will log into Hunt Group 1 configured below. Provide a descriptive name and set the **Group Extension** field to a valid extension. Enable the **ACD**, **Queue**, and **Vector** options. This hunt group will be specified in the **Agent LoginIDs** configured in **Section 5.12**.

```
add hunt-group 1
                                                             Page
                                                                    1 of
                                                                           4
                             HUNT GROUP
           Group Number: 1
                                                           ACD? V
             Group Name: Skill-1
                                                         Queue? v
        Group Extension: 3320
                                                        Vector? v
             Group Type: ucd-mia
                     TN: 1
                    COR: 1
                                              MM Early Answer? n
                                      Local Agent Preference? n
          Security Code:
ISDN/SIP Caller Display:
            Queue Limit: unlimited
Calls Warning Threshold:
                              Port:
 Time Warning Threshold:
                              Port:
```

#### 5.14. Administer Vector

Use the command "change vector n" where "n" is the vector number from 1-8000. The example of the vector 12 with the basic scripting is shown below. This section provides a sample vector that was used during the compliance testing. When a call is directed to this vector it provides the caller with an option to press "1" or stay in the queue if all agents are busy. If caller presses "1", then the call is routed to "78000", which is the number to dial out to VCB. Also, in "Step 8" a line was added to send UUI information to Fonolo VCB for testing purposes.

```
change vector 12
                                                       Page 1 of
                              CALL VECTOR
   Number: 12
                         Name: To-Fonolo
Multimedia? n Attendant Vectoring? n Meet-me Conf? n
                                                               Lock? n
Basic? y EAS? y G3V4 Enhanced? y ANI/II-Digits? y ASAI Routing? y Prompting? y LAI? y G3V4 Adv Route? y CINFO? y BSR? y Holidays? y
Variables? y 3.0 Enhanced? y
01 wait-time 5 secs hearing 1104 then silence
             if staffed-agents in skill 1
02 goto step
             7
03 goto step
                          if expected-wait for skill 1 pri m >= 10
            skill 1 pri m
04 queue-to
05
06
digits after announcement 1107 for none
09 route-to number 78000 conditionally
                                         cov n if digit
                                                                 = 1
11 disconnect after announcement none
12 stop
```

#### 5.15. Administer VDN

Use the "add vdn n" command to add a VDN number. In the **Destination** field, enter **Vector Number** 1 as configured in **Section 5.14** above and keep other fields at their default values.

```
add vdn 3340
                                                             Page
                                                                    1 of
                                                                           3
                           VECTOR DIRECTORY NUMBER
                            Extension: 3340
                                Name*: Contact Center 1
                          Destination: Vector Number
                                                            12
                  Attendant Vectoring? n
                 Meet-me Conferencing? n
                   Allow VDN Override? n
                                  COR: 1
                                  TN*: 1
                             Measured: both
                                              Report Adjunct Calls as
ACD*? n
       Acceptable Service Level (sec): 20
       VDN of Origin Annc. Extension*:
                           1st Skill*:
                           2nd Skill*:
                           3rd Skill*:
```

# 6. Configure Avaya Media Server and Avaya SIP Telephone

# 6.1. Configure 46xxsettings File to Enable SRTCP

Use an editor application to modify the 46xxsettings to enable secure media SRTP and encrypted SRTCP for Avaya SIP IP telephones as shown in the highlighted text below. Make sure the SIP IP telephone is able to get the 46xxsettings file from HTTP server. The setup of HTTP server is out of scope this document.

```
########
##
##
      AVAYA IP TELEPHONE CONFIGURATION FILE TEMPLATE
            *** 21 Dec 2021 ***
##
##
## This file is intended to be used as a template for configuring Avaya IP
## Parameters supported by software releases up through the following are
included:
##
       J100 SIP R4.0.10.1 (J129, J139, J159, J169, J179, J189)
##
##
       96x1 SIP R7.1.14.0
##
      Avaya Vantage Devices SIP R3.1.1.0 (K155/K175)
##
      Avaya Vantage builtin Unified Communication Experience R3.1.1.0
(Known also as Avaya Vantage Connect)
      J159/J169/J179/J189 H.323 R6.8.5.1
##
##
      96x1 H.323 R6.8.5.1
```

```
B189 H.323 R6.8.5.1
##
        Avaya Vantage Devices SIP R2.2.0.6 (K155/K165/K175)
##
        Avaya Vantage Connect Application SIP R2.2.0.6
##
        Avaya IX Workplace 3.8 (running on Avaya Vantage Devices) (f.k.a Avaya
Equinox)
##
        96x0 H.323 R3.2.4
##
        96x0 SIP R2.6.14.5
        H1xx SIP R1.0.2
##
##
        16xx H.323 R1.3.3
##
## Note: At the end of the file there is HISTORY TABLE to track changes in
this file.
## MEDIAENCRYPTION specifies which media encryption (SRTP) options will be
supported.
    Up to 2 or 3 options may be specified in a comma-separated list.
##
    2 options are supported by:
##
      1. Prior releases to 96x1 SIP 7.0.0
##
      2. H1xx SIP R1.0 and later
##
      3. 96x0 SIP R1.0 to R2.6.14.1
   3 options are supported by 96x1 SIP R7.0.0 and later, J129
(or R1.1.0.0), J169/J179 SIP R1.5.0, J100 SIP R2.0.0.0 and later, J139 SIP
R3.0.0.0 and later, J159 SIP R4.0.3.0 and later, J189 SIP R4.0.6.1 and later
and H1xx SIP R1.0.1 and later.
   For 96x0 SIP R2.6.14.5 and later, up to 3 options may be specified, but
only the first two supported options are used.
   Options should match those specified in CM IP-codec-set form.
##
       1 = aescm128-hmac80
##
       2 = aescm128-hmac32
       3 = aescm128-hmac80-unauth
##
##
       4 = aescm128-hmac32-unauth
##
       5 = aescm128-hmac80-unenc
##
       6 = aescm128-hmac32-unenc
##
      7 = aescm128-hmac80-unenc-unauth
##
      8 = aescm128-hmac32-unenc-unauth
##
      9 = none (default)
##
      10 = aescm256-hmac80
##
      11 = aescm256-hmac32
## Options 10 and 11 are supported by 96x1 SIP R7.0.0 and later, H1xx SIP
R1.0.1 and later and J129 SIP R1.0.0.0 (or R1.1.0.0), J169/J179 SIP R1.5.0,
J100 SIP R2.0.0.0 and later, J139 SIP R3.0.0.0 and later,
     J159 SIP R4.0.3.0 and later, J189 SIP R4.0.6.1 and later.
## Note: The list of media encryption (SRTP) options is ordered from high
(left) to the low (right) options. The phone will publish this list in the
SDP-OFFER
## or choose from SDP-OFFER list according to the list order defined in
MEDIAENCRYPTION. Please note that Avaya Communication Manager has the
capability
   to change the list order in the SDP-OFFER (for audio only) when the SDP-
OFFER pass through CM.
   This parameter is supported by:
         J129
              SIP R1.0.0.0 (or R1.1.0.0), J169/J179 SIP R1.5.0, J100 SIP
R2.0.0.0 and later, J159 SIP R4.0.3.0 and later, J189 SIP R4.0.6.1 and later
         Avaya IX Workplace 3.1.2 and later; supported values: 1,2,9,10 and
11. The default value is 1,2,9.
         Avaya Vantage Connect Application SIP R1.0.0.0 and later; supported
```

```
values: 1,2,9,10 and 11. The default value is 1,2,9.
##
         96x1 SIP R6.0 and later
##
        H1xx SIP R1.0 and later
##
        96x0 SIP R1.0 and later
SET MEDIAENCRYPTION 1
## SET MEDIAENCRYPTION 10,1,9
## ENCRYPT SRTCP specifies whether RTCP packets are encrypted or not. SRTCP
is only used if SRTP is enabled using
## MEDIAENCRYPTION (values other than 9 (none) are configured).
## This parameter controls RTCP encryption for RTCP packets exchanged between
peers.
## RTCP packets sent to Voice Monitoring Tools are always sent unencrypted.
## Value Operation
## 0
              SRTCP is disabled (default).
##
   1
         SRTCP is enabled.
##
   This parameter is supported by:
      J129 SIP R1.0.0.0 (or R1.1.0.0), J169/J179 SIP R1.5.0, J100 SIP
##
R2.0.0.0 and later, J139 SIP R3.0.0.0 and later, J159 SIP R4.0.3.0 and later,
J189 SIP R4.0.6.1 and later
        Avaya IX Workplace 3.1.2 and later
##
        96x1 SIP R7.1.0.0 and later
##
        Avaya Vantage Connect Application SIP R1.0.0.0 and later
SET ENCRYPT SRTCP 1
```

# 6.2. Configure Avaya Media Server

By default, SRTCP encryption in Media Server is disabled, to enable the SRTCP encryption. From the home page of Media Server (not shown), navigate to **System Configuration** → **Media Processing** → **Media Security**, check the box in the crypto suite in the SRTCP Encryption column as highlighted in the screenshot below.

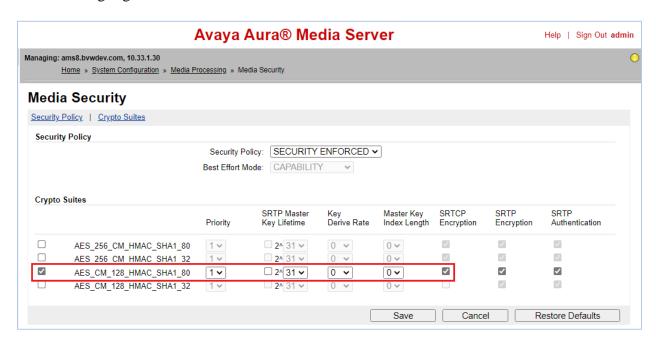

# 7. Configure Avaya Aura® Session Manager

This section provides the procedures for configuring Session Manager. The procedures include the following areas:

- Launch System Manager
- Administer Domain
- Administer Locations
- Administer SIP Entities
- Administer Routing Policies
- Administer Dial Patterns
- Administer Certificate for VCB Appliance

### 7.1. Launch System Manager

Access the System Manager web interface by using the URL "https://ip-address" in an Internet browser window, where "ip-address" is the IP address of System Manager. Log in using the appropriate credentials.

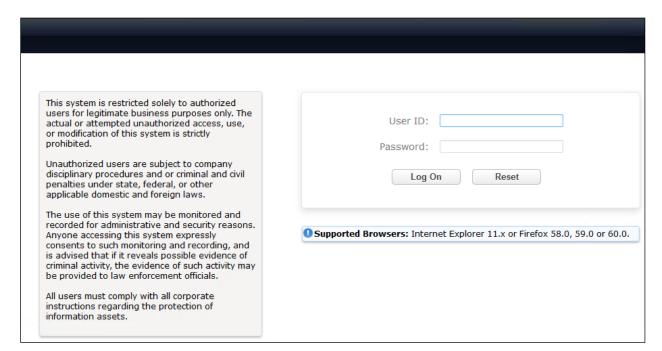

#### 7.2. Administer Domain

In the subsequent screen (not shown), select **Elements** → **Routing** to display the **Administration of Session Manager Routing Policies** screen below. Select **Routing** → **Domains** from the left pane, and click **New** in the subsequent screen (not shown) to add a new domain

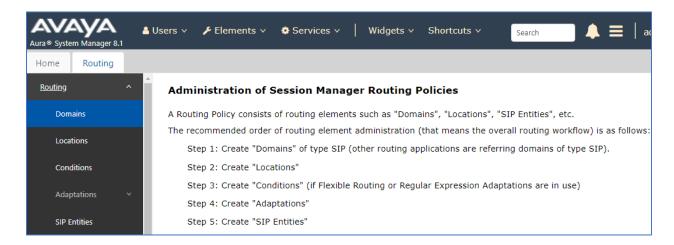

The **Domain Management** screen is displayed. In the **Name** field enter the domain name, select "sip" from the **Type** drop down menu and provide any optional **Notes**.

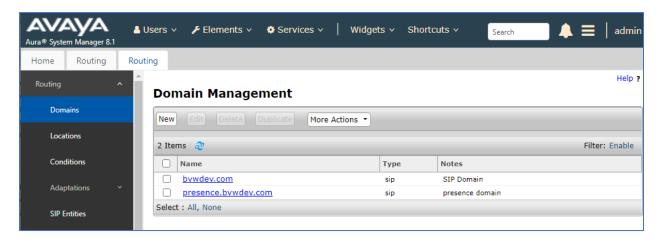

#### 7.3. Administer Locations

Select **Routing**  $\rightarrow$  **Locations** from the left pane and click **New** in the subsequent screen (not shown) to add a new location for VCB.

The **Location Details** screen is displayed. In the **General** sub-section, enter a descriptive **Name** and optional **Notes**. Retain the default values in the remaining fields.

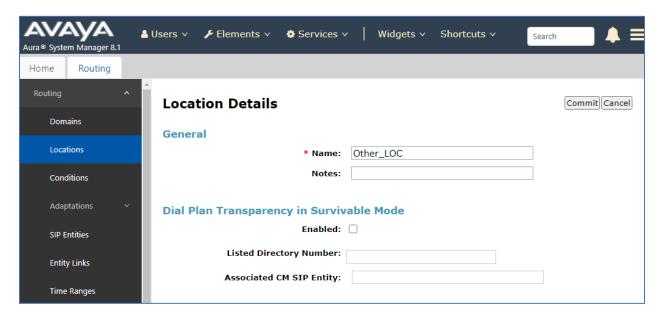

Scroll down to the **Location Pattern** sub-section, click **Add** and enter the IP address of all devices involved in the compliance testing in **IP Address Pattern**, as shown below. Retain the default values in the remaining fields.

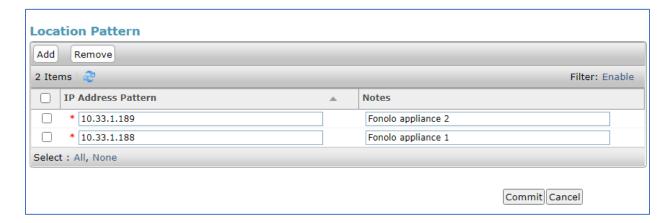

#### 7.4. Administer SIP Entities

A SIP Entity must be added for Session Manager and for each SIP telephony system connected to Session Manager, which includes Communication Manager and Fonolo appliances.

# 7.4.1. Configure Session Manager SIP Entity

The following screen shows the previously configured Session Manager SIP Entity named **ASM70A**. The IP address of Session Manager's signaling interface is entered for **FQDN** or **IP Address 10.33.1.12**.

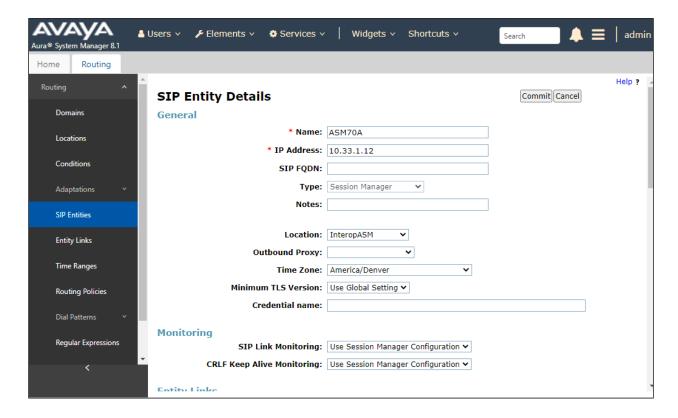

The ports need to be defined in Session Manager for other endpoints to connect to, scroll down to the **Listen Ports** section of the **SIP Entity Details** screen. Note that this section is only present for the **Session Manager** SIP Entity.

In the **Listen Ports** section, click **Add** and enter the following values. Use default values for all remaining fields:

• **Port**: Port number on which Session Manager listens for SIP requests.

• **Protocol**: Transport protocol to be used with this port.

• **Default Domain**: The default domain associated with this port. For the compliance

test, this was the enterprise SIP Domain.

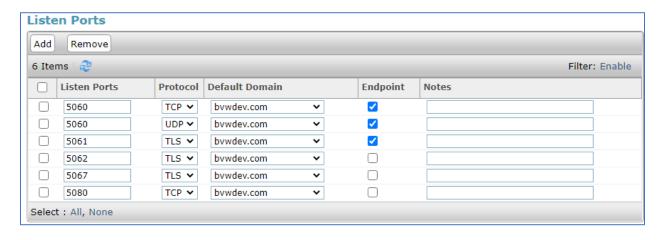

### 7.4.2. SIP Entity for Fonolo Voice Call-Backs

Select **Routing** → **SIP Entities** from the left pane and click **New** in the subsequent screen (not shown) to add a new SIP entity for VCB.

The **SIP Entity Details** screen is displayed. Enter the following values for the specified fields and retain the default values for the remaining fields.

• Name: Enter a descriptive name.

• **FQDN or IP Address:** The IP address of Fonolo VCB appliance

Type: Set is as "Other".Notes: Enter desired notes.

• **Location:** Select appropriate location name from **Section 7.3**.

• **Time Zone:** Select the applicable time zone.

• **SIP Link Monitoring:** Select "Link Monitoring Enabled" (not shown).

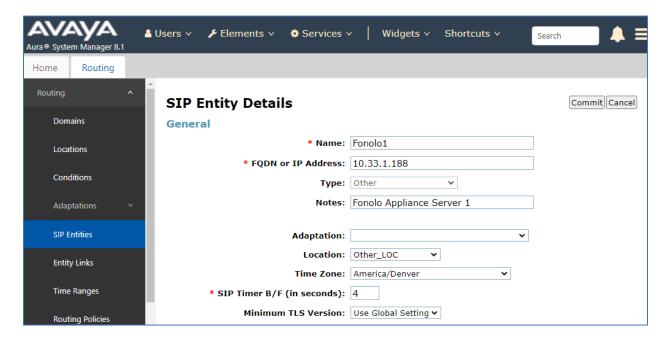

Scroll down to the **Entity Links** sub-section and click **Add** to add an entity link. Enter the following values for the specified fields and retain the default values for the remaining fields.

• Name: Enter a descriptive name.

• **SIP Entity 1:** The Session Manager entity name, in this case "ASM70A".

Protocol: Set it as "TLS". Port: Set it as "5061".

• **SIP Entity 2:** The VCB entity name from this section.

Port: Set it as "5061".Connection Policy: Select "trusted".

Note that only **TLS** protocol was tested.

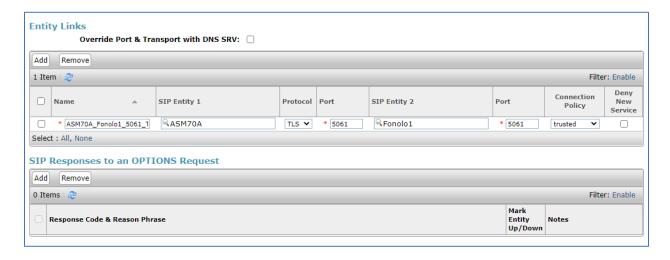

Repeat the procedure above to add another SIP entity for VCB, during the compliance testing two Fonolo appliances were used for outgoing and incoming calls between Communication Manager and Fonolo appliances.

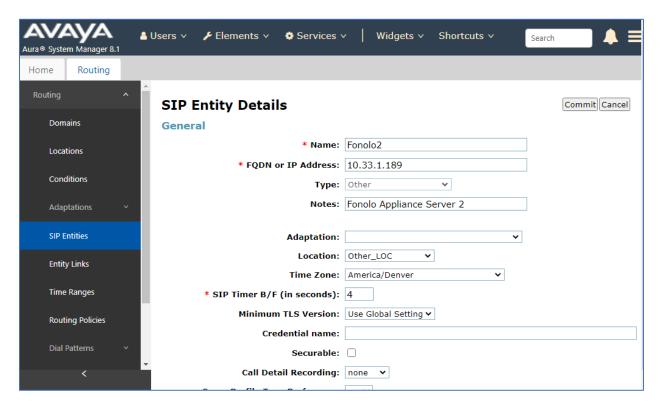

The screen below shows the entity link for the Fonolo VCB appliance server 2.

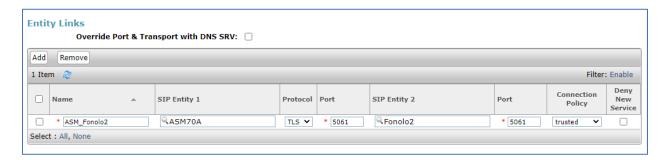

### 7.4.3. SIP Entity for Communication Manager

Select **Routing**  $\rightarrow$  **SIP Entities** from the left pane and click **New** in the subsequent screen (not shown) to add a new SIP entity for Communication Manager. Note that the screen below shows the previous configured SIP Entity of Communication Manager it is shown here for reference and display purpose.

The **SIP Entity Details** screen is displayed. Enter the following values for the specified fields and retain the default values for the remaining fields.

• Name: Enter a descriptive name.

• **FQDN or IP Address:** The IP address of the processor interface.

• **Type:** Select "CM".

• **Notes:** Any desired notes.

• **Location:** Select the applicable location for Communication Manager.

• **Time Zone:** Select the applicable time zone.

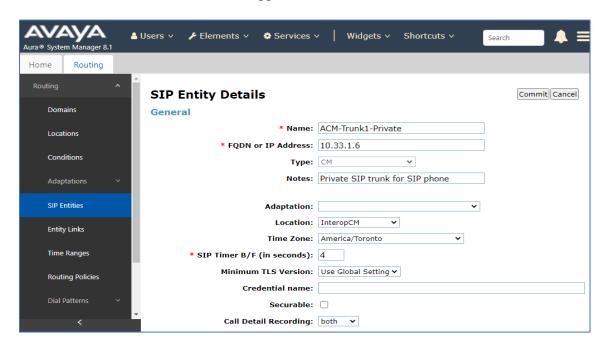

Scroll down to the **Entity Links** sub-section and click **Add** to add an entity link. Enter the following values for the specified fields and retain the default values for the remaining fields.

• Name: A descriptive name.

• **SIP Entity 1:** The Session Manager entity name, in this case "ASM70A".

• **Protocol:** The signaling group transport TLS method.

• **Port:** The signaling group listen port 5061.

• **SIP Entity 2:** The Communication Manager entity name from this section.

• **Port:** The signaling group listen port 5061 number.

• Connection Policy: Select "trusted".

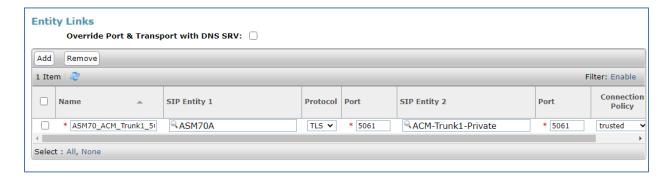

# 7.5. Administer Routing Policies

Add two new routing policies, one for VCB and one for the new SIP trunks with Communication Manager.

### 7.5.1. Routing Policy for Fonolo VCB

Select **Routing** → **Routing Policies** from the left pane and click **New** in the subsequent screen (not shown) to add a new routing policy for VCB.

The **Routing Policy Details** screen is displayed. In the **General** sub-section, enter a descriptive **Name**, and retain the default values in the remaining fields.

In the **SIP Entity as Destination** sub-section, click **Select** and select the Fonolo SIP entity name from **Section 7.4.2**. In the **Time of Day** sub-section, enter "0" for **Ranking**. Ranking option is only configured for the two outgoing routing policies of VCB so that calls can be load balanced. The screen below shows the result of the selection.

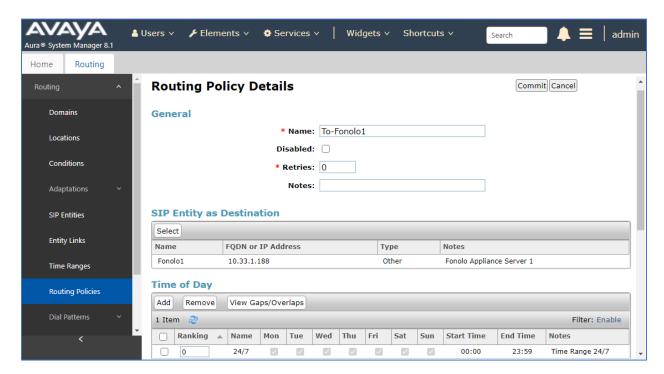

#### 7.5.2. Routing Policy for Communication Manager

Select **Routing** → **Routing Policies** from the left pane and click **New** in the subsequent screen (not shown) to add a new routing policy for Communication Manager.

The **Routing Policy Details** screen is displayed. In the **General** sub-section, enter a descriptive **Name**, and retain the default values in the remaining fields.

In the **SIP Entity as Destination** sub-section, click **Select** and select the Communication Manager entity name from **Section 7.4.3**. The screen below shows the result of the selection.

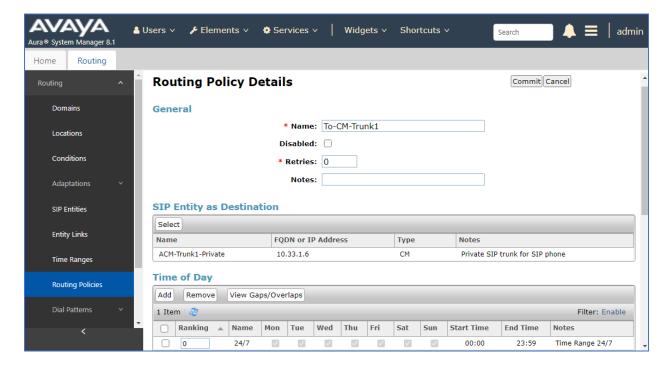

#### 7.6. Administer Dial Patterns

Add a new dial pattern for Fonolo VCB and Communication Manager.

#### 7.6.1. Dial Pattern for Fonolo VCB

Select **Routing**  $\rightarrow$  **Dial Patterns** from the left pane and click **New** in the subsequent screen (not shown) to add a new dial pattern to reach the Fonolo appliance. The **Dial Pattern Details** screen is displayed. In the **General** sub-section, enter the following values for the specified fields, and retain the default values for the remaining fields.

Pattern: A dial pattern to match, in this case "78"
Min: The minimum number of digits to match
Max: The maximum number of digits to match

• **SIP Domain:** The signaling group domain name from **Section 7.2** 

In the **Originating Locations and Routing Policies** sub-section, click **Add** and create an entry for reaching the Fonolo VCB. In the compliance testing, the entry allowed for call originations from all Communication Manager endpoints in locations "All". The VCB routing policy from **Section 7.5.1** was selected as shown below. Note that two routing policies are selected since during this compliance testing, two outgoing routing policies were configured for calls made from Communication Manager to VCB.

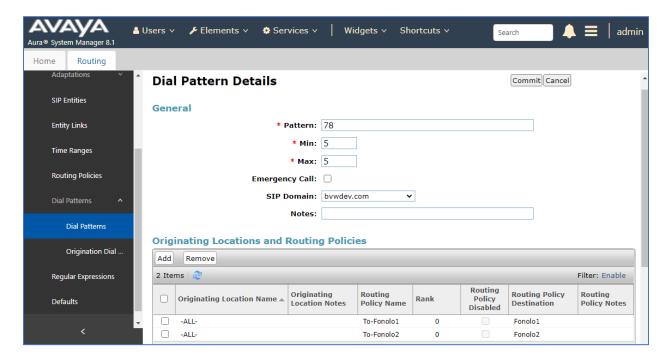

### 7.6.2. Dial Pattern for Communication Manager

Select **Routing**  $\rightarrow$  **Dial Patterns** from the left pane and click **New** in the subsequent screen (not shown) to add a new dial pattern to reach Communication Manager. The **Dial Pattern Details** screen is displayed. In the **General** sub-section, enter the following values for the specified fields, and retain the default values for the remaining fields.

• **Pattern:** A dial pattern to match, in this case "33" and "9"

Min: The minimum number of digits to match
Max: The maximum number of digits to match

• **SIP Domain:** The signaling group domain name from **Section 7.2** 

In the **Originating Locations and Routing Policies** sub-section, click **Add** and create an entry for reaching Communication Manager. In the compliance testing, the entry allowed for call originations from all VCB endpoints in all locations . The Communication Manager routing policy from **Section 7.5.2** was selected as shown below.

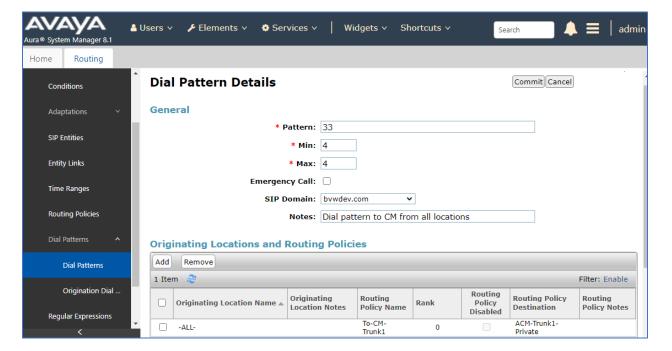

Below is the dial pattern with the leading digit "9" for the outbound call from Fonolo VCB to PSTN through Communication Manager. The digit '9" is the ARS access code in Communication Manager.

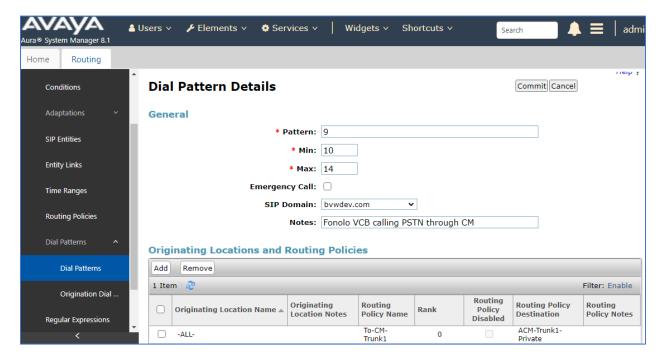

#### 7.7. Administer Fonolo VCB Certificate

During the testing, Mutual TLS authentication between Fonolo VCB appliances and Session Manager was used. Certificate Authority (CA) certificate of each side was installed on the server/appliance of the other side.

To add Fonolo trust certificate in Session Manager, in the home page of System Manager, navigate to Services → Inventory → Manage Elements. The Manage Elements page displays, in the Elements section, click on Session Manager ASM70A and then select More Actions → Manage Trusted Certificates as shown in the screenshot below.

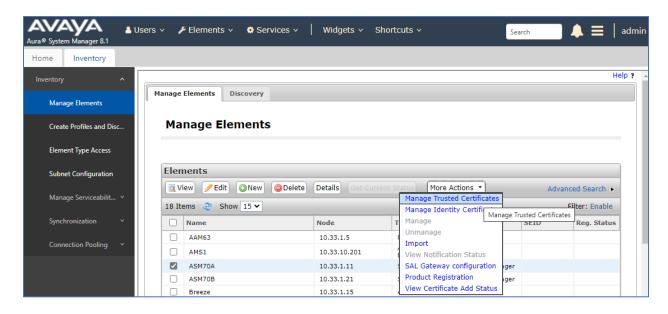

The Manage Trusted Certificates page displays, select Add.

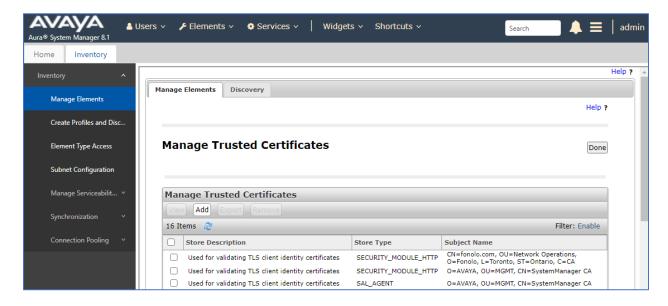

In the Add Trusted Certificate page, do the following:

- Select Store Type to add trusted certificate: Select SECURITY\_MODULE\_SIP from the drop-down menu
- **Import from file**: Select this option
- Choose File: Browse to Fonolo certificate file
- **Retrieve Certificate**: Select this button to retrieve the certificate

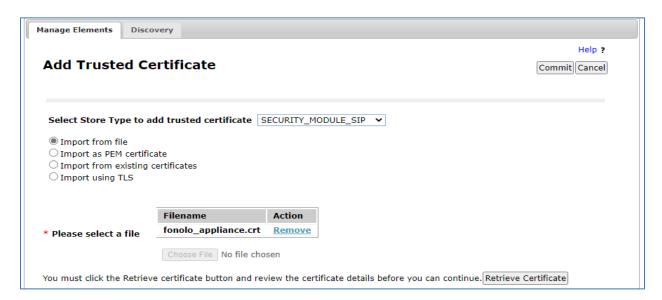

After retrieving the certificate successfully, select **Commit** button to confirm the addition of the certificate.

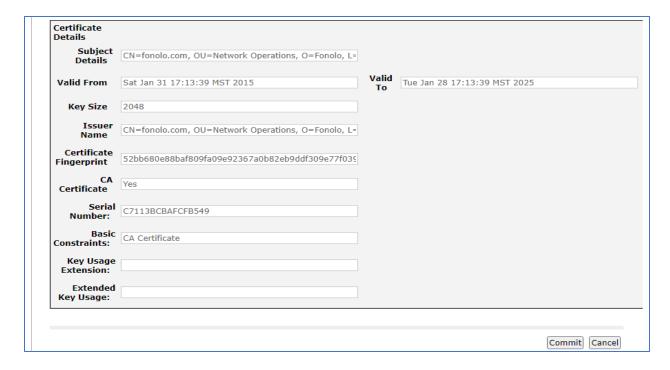

# 8. Configure Fonolo Voice Call-Backs

This section provides a "snapshot" of Fonolo VCB configuration used during compliance testing. Fonolo VCB is typically configured for customers by Fonolo. The screen shots and partial configuration shown below, supplied by Fonolo, are provided for reference only. These represent only an example of the configuration GUI of VCB, available through the Fonolo Customer Portal at <a href="https://portal.fonolo.com/">https://portal.fonolo.com/</a>. Other configurations are possible. Contact Fonolo for details on how to configure VCB. The configuration operations described in this section can be summarized as follows:

- Add a New SIP Trunk Group,
- Adding the Agent Call-Back Endpoint,
- Adding a New Call-Back Profile,

### 8.1. Add a New SIP Trunk Group

Navigate to **Telco** → **SIP Trunks** and click the **Add New SIP Trunk Group** at the top of the page. Define a new label to identify this SIP trunk group. During compliance testing **Avaya Session Manager** was used as the label. Then select **Add New SIP Trunk** (not shown).

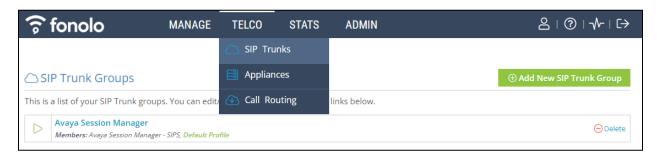

Under the **Members** tab in this new SIP trunk group, click the **Add New Member** button (not shown), and the **Add New SIP Trunk** dialog will appear as shown below.

#### Under Add New SIP Trunk:

- **SIP URL**: The IP address of Session Manager formatted as a fully qualified URL, defining the protocol and SIP port.
- **DTMF Mode**: The mode to use for sending DTMF tones. Default is RFC 2833.
- **Identity Header**: Whether to include an identity header (either Remote-Party-ID or P-Asserted-Identity). Default is none.
- Codec Support: The list of audio codecs to use. Default is  $\mu$ -law.
- **Priority**: A numeric value that can be used to determine failover or load balance groups when more than one SIP trunk group member is defined. Members with lower priority values are used first; members with an equal priority values are load balanced.
- **Keepalive**: This instructs the Fonolo platform to perform regular keep-alive using SIP OPTIONS requests, based on the number of seconds defined. Default is disabled.

- **Session Timers**: If Fonolo should enable SIP Session Timers (RFC 4028). Default is disabled.
- NAT Support: If the SIP trunk group member specified is located behind a NAT (Network Address Translation) device. Fonolo can compensate for the un-reachable RTP data specified in the SDP body of the INVITE request, using symmetric RTP.

Add the IP address of Session Manager, formatted as a fully qualified URL, defining the protocol and SIP port, then click the **Save Trunk** button. During compliance testing, the protocol **TLS** and port **5061** is used for the SIP service with Session Manager, and the default values for the remaining SIP trunk group member settings.

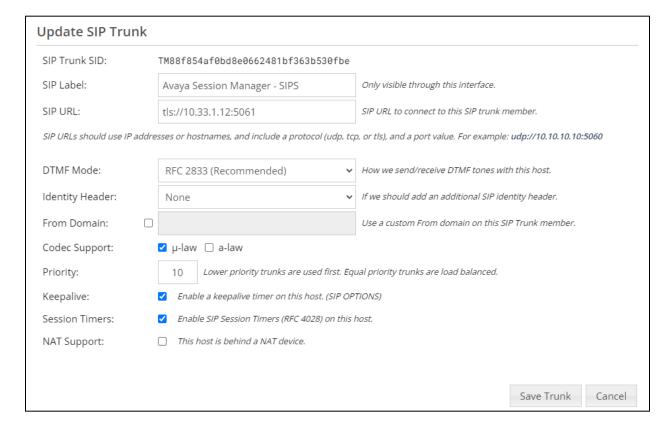

# 8.2. Adding the Voice Call-Back Endpoint

Navigate to Manage → Targets and click the Add New Target button. Define a new label to identify this new Target. During compliance testing, Customer Service Agent was used as the Target Label. Select the Dial as SIP Extension option (shown below) for Dial Method and enter the VDN to reach the pertinent skillset via Session Manager in the Extension field.

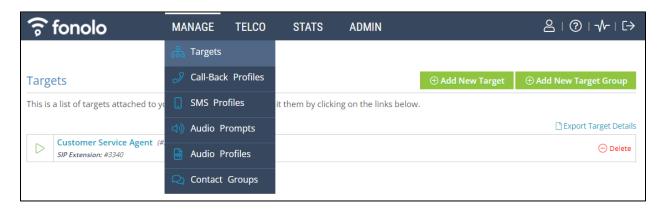

During compliance testing, VDN **3340** was pre-configured on Communication Manager which was accessible via Session Manager. Then click on the **Add New Target** button to save this Target.

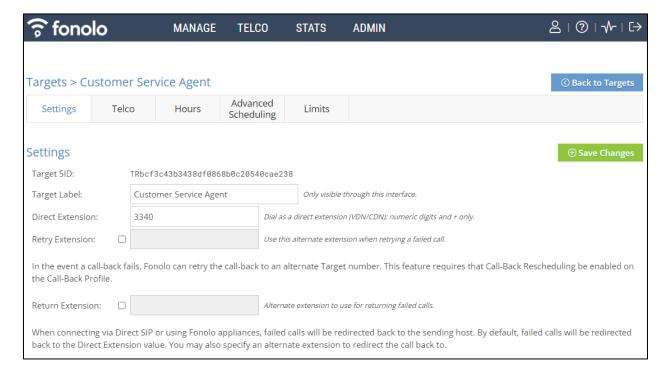

From the **Telco Settings** section of the newly added Target, select the SIP trunk to use for this Target, from the **Direct SIP** drop down menu shown below. Select the **Avaya Session Manger** SIP trunk, added in **Section** Error! Reference source not found., and then click the **Save Changes** button.

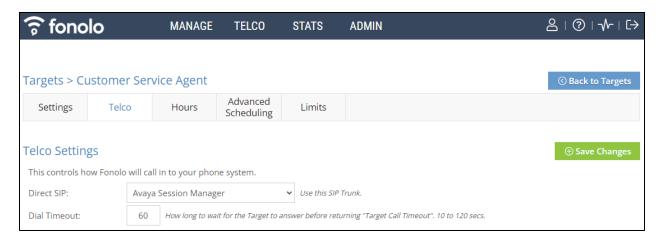

# 8.3. Adding a New Call-Back Profile

Navigate to **Manage** → **Call-Back Profiles** and click on the **Add New Profile** button (not shown), and configure the new profile:

• **Profile Label:** A label to identify this new profile

• Geo Whitelist: A geographic whitelist to use for this new profile

• Channel: Select "In-Call Rescue"

• Language: Select the appropriate language for this skill set queue

Client CID Number: The Caller-ID number the customer will see
 Client CID Name: The Caller-ID name the customer will see
 Agent CID Number: The Caller-ID number the agent will see
 Agent CID Name: The Caller-ID name the agent will see

#### Click the Add New Call-Back Profile button to add this new profile.

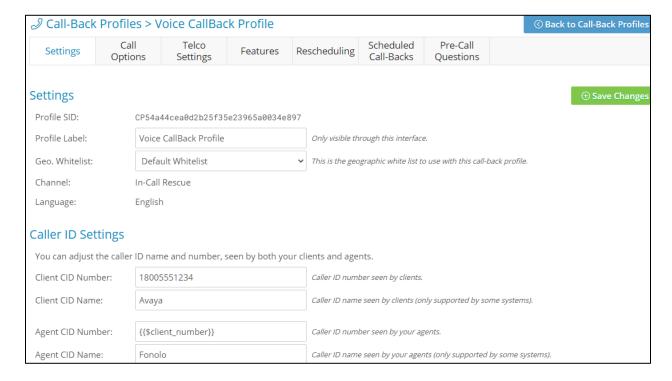

From the **Call Options** section of the new **Call-Back Profile**, select the Target added in **Section 8.2** (from the drop-down menu highlighted below), and click the **Add Option** link to add the VDN value to the section on the left, as shown below, then click the **Save Changes** (not shown) button.

This associates the Target VDN with this new **Call-Back Profile**. Multiple call options can be associated with a single **Call-Back Profile**, one for each skill call-backs are being offered on.

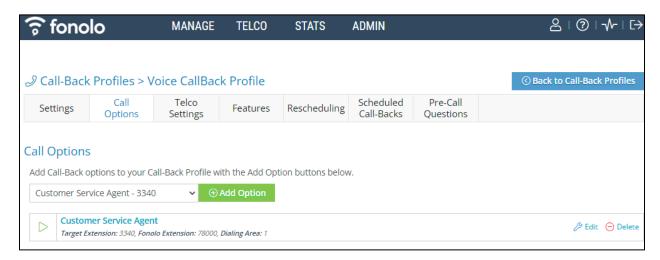

From the **Telco Settings** section of the new **Call-Back Profile**, select the **Avaya Session Manager** SIP trunk group created in **Section 8.1** as the **Direct SIP** value under both the **Client Call-Back Method** and the **In-Call Rescue Call Transfers** section, as shown below, then click the **Save Changes** button.

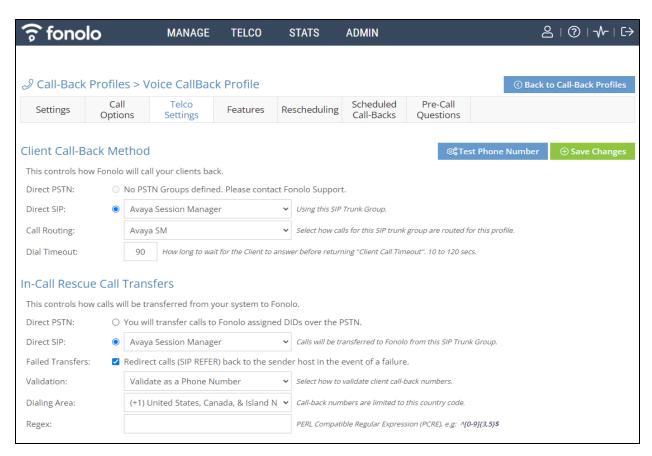

Navigate to Manage → Call-Back Profiles and click on the Call Options link on the newly created Call-Back Profile (not shown). The ICR Settings dialog will appear (shown below) and include the inbound extensions to use for VDN. These are the extensions to transfer calls to, on the VCB system, when a call opts-in for a call-back. During compliance testing, the extension 78000 was configured on the Fonolo system.

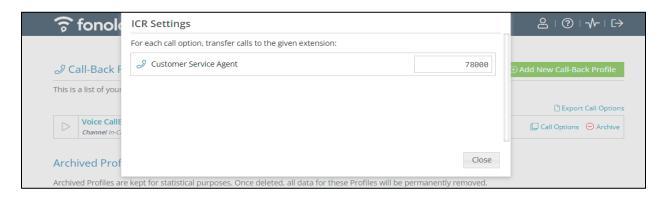

# 9. Verification Steps

This section provides the tests that can be performed to verify proper configuration of Communication Manager, Session Manager and Fonolo VCB.

# 9.1. Verify Avaya Aura® Communication Manager

On Communication Manager, verify the status of the SIP signaling group by using the "status signaling-group n" command, where "n" is the signaling group number administered in **Section** Error! Reference source not found.**5**. Verify that the signaling group is **in-service** as indicated in the **Group State** field shown below.

```
status signaling-group 1
STATUS SIGNALING GROUP

Group ID: 1
Group Type: sip

Group State: in-service
```

Verify the status of the local SIP trunk group by using the "status trunk n" command, where "n" is the trunk group number administered in **Section 5.6**. Verify that all trunks are in the **inservice/idle** state as shown below.

```
status trunk 1
                            TRUNK GROUP STATUS
         Port Service State
Member
                                  Mtce Connected Ports
                                  Busy
0001/0001 T000001 in-service/idle
0001/0002 T000002 in-service/idle
                                  no
0001/0003 T000003 in-service/idle
                                  no
0001/0004 T000004 in-service/idle
                                   no
0001/0005 T000005 in-service/idle
                                   no
0001/0006 T000006 in-service/idle
                                   no
0001/0007 T000007 in-service/idle
                                   no
0001/0008 T000008 in-service/idle
                                    no
```

The following tests were also performed to verify proper configuration of Fonolo VCB with Communication Manager.

- PSTN caller can select the call back option and get redirected to VCB via Communication Manager/Session Manager.
- PSTN caller can hear the VCB menu and make the required choices.
- VCB can recognize the choices made by the PSTN user.
- VCB can call the VDN and wait for an available agent.

• As soon as VCB connects to an available agent, it calls out to the PSTN caller and connects them to the agent.

The Following screenshots show the connection type as "ip-direct" between SIP agent telephone and VCB appliance.

```
status trunk 1/1
                                                                   2 of
                                                                          3
                                                            Page
                               CALL CONTROL SIGNALING
Near-end Signaling Loc: PROCR
 Signaling IP Address
                                                     Port
  Near-end: 10.33.1.6
                                                   : 5061
   Far-end: 10.33.1.12
                                                   : 5061
 H.245 Near:
 H.245 Far:
  H.245 Signaling Loc:
                               H.245 Tunneled in Q.931? no
Audio Connection Type: ip-direct Authentication Type: None
   Near-end Audio Loc:
                                             Codec Type: G.711MU
  Audio IP Address
                                                    Port
  Near-end: 10.33.1.188
                                                   : 14170
   Far-end: 192.168.199.4
                                                   : 5004
Video Near:
 Video Far:
Video Port:
                              Video Far-end Codec:
 Video Near-end Codec:
```

The following screen shows that SRTP was used for the call.

```
status trunk 1/1 Page 3 of 3

SRC PORT TO DEST PORT TALKPATH

src port: T000001

T000001:TX:192.168.199.4:5004/g711u/20ms/1-srtp-aescm128-hmac80

T000003:RX:10.33.1.188:11382/g711u/20ms/1-srtp-aescm128-hmac80

dst port: T000003
```

# 9.2. Verify Avaya Aura® Session Manager

Navigate to Elements → Session Manager → System Status → SIP Entity Monitoring and select the Communication Manager SIP Entity. Verify the Link Status is Up.

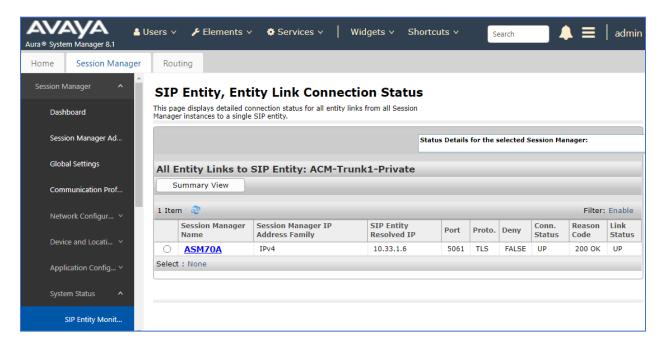

Repeat the same procedure selecting each Fonolo VCB SIP Entity and verify the **Link Status** is **Up**.

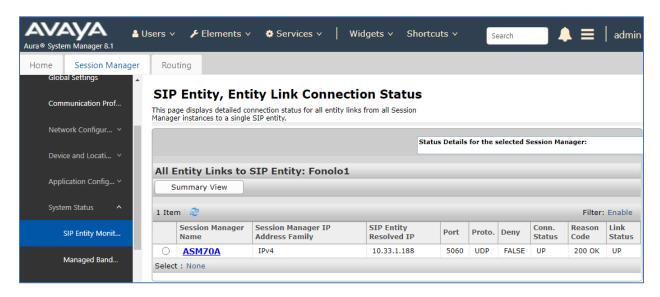

# 9.3. Verify Fonolo Voice Call-Back

In the Fonolo customer portal, verify the link status of the SIP trunk group to Session Manager, by navigating to **Telco** → **Appliances** and select the appliance group (not shown) and then select the **Member** tab. All appliances should be synched successfully.

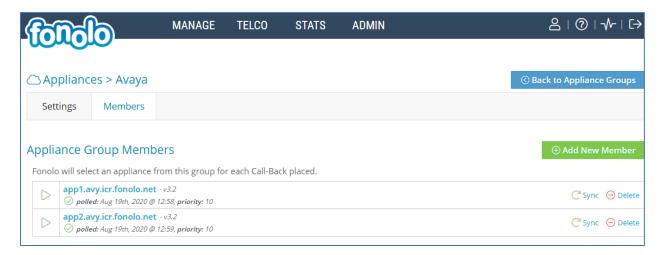

Additional information is available through the **Stats > Graphs** section of the Fonolo web portal.

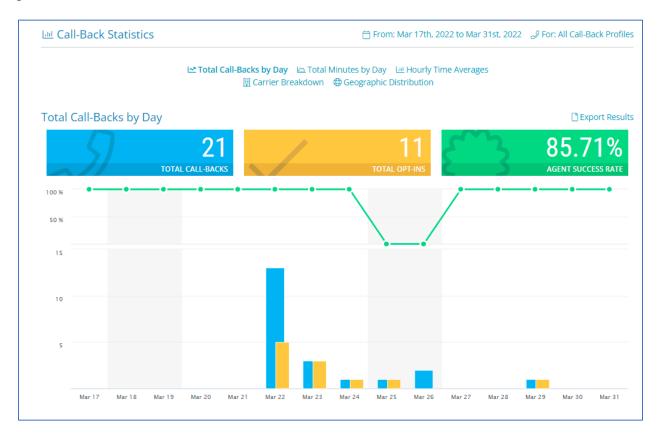

# 10. Conclusion

These Application Notes describe the configuration steps required for Fonolo Voice Call-Backs to successfully interoperate with Avaya Aura® Communication Manager and Avaya Aura® Session Manager using SIP TLS. All feature and serviceability test cases were completed and passed with the exceptions/observations noted in **Section** Error! Reference source not found..

#### 11. Additional References

This section references the product documentation relevant to these Application Notes.

Avaya product documentation, including the following, is available at <a href="http://support.avaya.com">http://support.avaya.com</a> **Avaya Aura® Session Manager/System Manager** 

- 1. Deploying Avaya Aura® Session Manager and Branch Session Manager in Virtualized Environment, Release 8.1, Issue 3, March 2021
- 2. Administering Avaya Aura® Session Manager, Release 8.1, Issue 3, March 2021
- 3. Deploying Avaya Aura® System Manager in Virtualized Environment, Release 8.1.x, Issue 4, March 2021
- 4. Administering Avaya Aura® System Manager for Release 8.1, Release 8.1.x, Issue 5, March 2021

#### **Avaya Aura® Communication Manager**

- 5. Deploying Avaya Aura® Communication Manager in Virtualized Environment, Release 8.1.x, Issue 4, March 2021
- 6. Administering Avaya Aura® Communication Manager, Release 8.1.x, Issue 6, March 2021
- 7. Avaya Aura® Communication Manager Feature Description and Implementation, Release 8.1.x, Issue 6, March 2021
- 8. Administering Avaya G430 Branch Gateway, Release 8.1.x, Issue 3, March 2021
- 9. Deploying and Updating Avaya Aura® Media Server Appliance, Release 8.0.2, Issue 9, December 2021

Fonolo provides their documentation upon delivery of their products/services.

#### ©2022 Avaya Inc. All Rights Reserved.

Avaya and the Avaya Logo are trademarks of Avaya Inc. All trademarks identified by ® and TM are registered trademarks or trademarks, respectively, of Avaya Inc. All other trademarks are the property of their respective owners. The information provided in these Application Notes is subject to change without notice. The configurations, technical data, and recommendations provided in these Application Notes are believed to be accurate and dependable, but are presented without express or implied warranty. Users are responsible for their application of any products specified in these Application Notes.

Please e-mail any questions or comments pertaining to these Application Notes along with the full title name and filename, located in the lower right corner, directly to the Avaya DevConnect Program at <a href="mailto:devconnect@avaya.com">devconnect@avaya.com</a>.